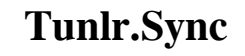

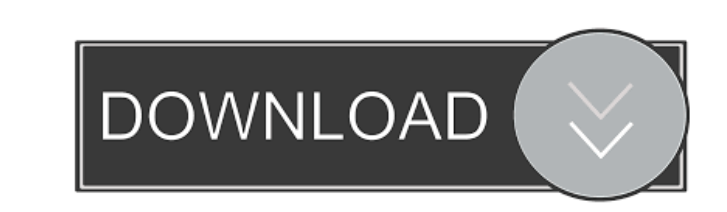

#### **Tunlr.Sync [32|64bit] [2022-Latest]**

- Welcome to Minicom/Serial Terminal. Minicom is a pure-text-terminal application (console) for Unix and Unix-like operating systems. It supports connections over serial line and TCP/IP network. After installing Minicom you can connect to the serial line in the usual way. For example, if you run mcc, you can type: mcc ser :38400:115200 Once connected, enter the following command to start Minicom: minicom -m This opens an extremely simple interface with just a few buttons, including some to stop and start connections. The leftmost button on the screen allows you to start a serial connection. To stop a serial connection, just click that button. Minicom comes with a lot of documentation and other information. Read the HELP documentation to find out more. The man page can be obtained using the following command: man minicom If you want to view the help file you can press the h button to open the help window. In the help window, you can view and edit the help.txt file. Press the q button to exit the help window. If you are connected to the serial line, the file you have opened is connected. Press the f button to open the file. You can now edit the file with any text editor or read the file in another window. Press the q button to exit the window. If you are connected to the serial line, the file you have opened is connected. Press the f button to open the file. You can now edit the file with any text editor or read the file in another window. Press the q button to exit the window. Browsers, such as Firefox, may be able to download and install the necessary plug-ins for Minicom. You will need to have Java installed before installing a browser plug-in. You can download Java for free from the Java website (see here). To use the mouse with the serial connection, you need to first type the following command: set mouse on Press the space bar to activate mouse mode. The mouse moves the cursor back and forth across the screen. If you press the cursor keys, the cursor moves up and down and left and right, respectively. If you do not want to use the mouse with the serial connection, enter: set mouse off When you start Minicom, the

## **Tunlr.Sync Keygen For (LifeTime) [32|64bit]**

\* This is the default macro, so you don't need to specify any additional MACROs if you want to use it. \* In order to avoid your DNS information being erased when you update it with new DNS information, you should specify other MACROs in the Example.txt file, after that you must update the Example.txt file. \* You can get detailed information about MACROs via the help window (Tunlr.Help), on this site. There are several different MACROs available. MACRO NAME Description keyadd MACRO Add a record to your DNS server (primary or secondary) and ensure that the DNS server refreshes itself automatically. keydel MACRO Remove a record from your DNS server. keyhdr MACRO Include header information into your DNS packet when you add a record. keyin MACRO Add a record to your DNS server and ensure that the DNS server refreshes itself. keyname MACRO Set the name for a new record. keymatch MACRO When adding a record, try to match the IP and the name of the record. If it doesn't match, then do not add it. keyprefix MACRO The keyprefix macro should be the first record you add. keyreg MACRO Add a registry entry to your registry, which can speed up your connection. keystash MACRO Adds a record to your DNS server, but also removes the original record. keynew MACRO When adding a record, try to match the IP and the name of the record. If it doesn't match, then do not add it. keycheck MACRO When adding a record, try to match the IP and the name of the record. If it doesn't match, then do not add it. keyrename MACRO When adding a record, try to match the IP and the name of the record. If it doesn't match, then do not add it. keytime MACRO When adding a record, try to match the IP and the name of the record. If it doesn't match, then do not add it. keyunstash MACRO When adding a record, try to match the IP and the name of the record. If it doesn't match, then do not add it. \* This is the MACRO that Tunlr uses to get the new key information of Tunlr's DNS 81e310abbf

## **Tunlr.Sync Incl Product Key Free**

Sync DNS up to date. Tunlr.Sync is the easiest and reliable way to keep your DNS up to date and always use our public DNS resolvers. Features: \* Very fast. Tunlr.Sync runs at each check and will not hang your computer. \* Easy to use. Just double-click the Tunlr. Sync icon and let it go. \* Reliable. Never mess with your DNS settings on your own. \* Doesn't slow down your computer. This application is designed to run when not in use. Requirements: \* Windows 2000, Windows XP, Windows Vista. \* Tunlr account. \* Google Chrome, Mozilla Firefox, Opera, Internet Explorer or other web browsers. \* Internet connection. \* Fast and Free Internet connection Download and Run: 1. Click the below Download button to download Tunlr.Sync. 2. Run the downloaded file. \* Run Tunlr.Sync Learn More: You are free to use this project. For questions and suggestions feel free to contact us: or send mail to: support@tunlr.com Tunlr is an online DNS service which provides DNS caching and resolution services. All DNS is provided by other companies and free at no charge for our users. If you want to use Tunlr's DNS resolvers in your applications you can do that by adding our API key: Version 1.0.0 of the Tunlr.Sync project is compatible with Windows 10. Version 1.0.1 is compatible with Windows 10. Version 1.0.2 is compatible with Windows 10. Version 1.0.3 is compatible with Windows 10. Version 1.0.4 is compatible with Windows 10. Version 1.0.5 is compatible with Windows 10. Version 1.0.6 is compatible with Windows 10. Version 1.0.7 is compatible with Windows 10. Version 1.0.8 is compatible with Windows 10. Version 1.0.9 is compatible with Windows 10. Version 1.1

# **What's New In Tunlr.Sync?**

Server that supports email, DNS, DHCP, TFTP and more - we would highly recommend that you take a look at Tunlr Server for Windows 10. Tunlr.Sync can perform the same basic tasks as Tunlr DNS Control (Tunlr Admin Console), the only

Tunlr.Sync allows you to schedule automated DNS synchronization with up to 4 Tunlr resolvers in one step. Tunlr.Sync automatically validates the DNS server IP address, and if found to be valid, will proceed with the scheduled operation. If the IP is not found in the database, Tunlr.Sync will perform a manual sync in order to confirm that the DNS server exists. Tunlr.Sync works perfectly with all hosts running Windows (tested on Windows 10). It does not matter whether the Windows OS is 32 bit or 64 bit, it will operate correctly. It also works flawlessly on all versions of Windows 7, 8, 8.1 and 10. Check your current IP address: There is a small utility that can be used to check your current IP address with the most reliable and user-friendly IP check service. To open this utility, press the Win+R key combination on your keyboard and type in the address: Tunlr.Sync (pre-installed) Tunlr.Sync is a small utility that runs at system startup and automatically checks your current IP address against the Tunlr database. Tunlr.Sync then performs the synchronization operations that are necessary in order to keep your DNS up to date. Tunlr.Sync is pre-installed on Tunlr Server for Windows 10, but may require reinstallation on other versions of Windows. Once you launch Tunlr.Sync and launch your favorite program or open a web browser, you will notice that your current IP address is now shown on the Tunlr panel and the IP check utility. If your IP address is not found in the Tunlr database, Tunlr.Sync will perform a manual sync in order to confirm that the DNS server exists. The program will also let you know if your current IP is found on Tunlr but not up to date. You can then perform the synchronization action manually. By default, the program will attempt to synchronize every 24 hours. For more information about Tunlr.Sync, please read this information page. If you want to save time and get the most important features for free, Tunlr.Sync is one of the best alternatives available for one of the most popular tools, DNSManger. Please visit Tunlr.com to download Tunlr.Sync, read our Frequently Asked Questions or to purchase Tunlr Server for Windows 10 for more information. If you are looking for a quick and easy way to setup and run a Windows

### **System Requirements:**

Minimum: OS: Windows 7, 8, 8.1, 10 (32 or 64 bit) Windows 7, 8, 8.1, 10 (32 or 64 bit) Processor: 1GHz 1GHz RAM: 1 GB 1 GB Graphics: DirectX 9.0c compatible video card DirectX 9.0c compatible video card DirectX: Windows Software Development Kit (SDK) Windows Software Development Kit (SDK) Hard Drive: 3 GB available space 3 GB available space Sound Card: DirectX 9.0c

# Related links:

<http://www.landtitle.info/wp-content/uploads/2022/06/idaagg.pdf> <https://film-cue.com/wp-content/uploads/2022/06/perseld.pdf> <https://www.onk-group.com/wp-content/uploads/2022/06/anneldr.pdf> <https://celebstruth.com/wp-content/uploads/2022/06/dwelvoll.pdf> <https://gembeltraveller.com/wp-content/uploads/2022/06/jamgau.pdf> <https://beinewellnessbuilding.net/wp-content/uploads/2022/06/emmroo.pdf> <https://theprofficers.com/wp-content/uploads/2022/06/schray.pdf> <https://blu-realestate.com/wp-content/uploads/2022/06/birkpeop.pdf> <http://fotoluki.ru/wp-content/uploads/2022/06/jamewak.pdf> <https://fennylaw.com/wp-content/uploads/2022/06/giusdari.pdf>